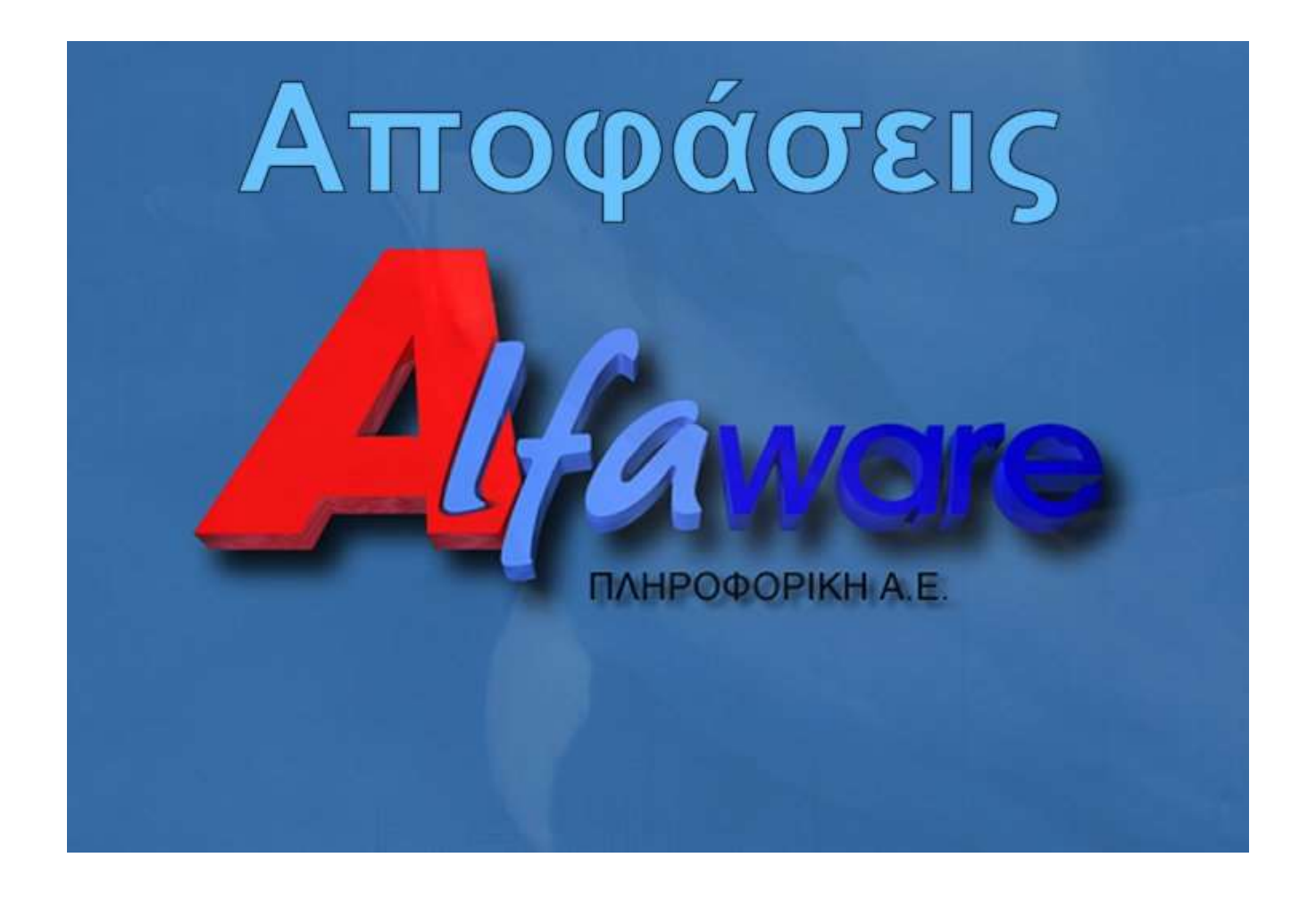

# *Ε Γ Χ Ε Ι Ρ Ι Δ Ι Ο*

# *Ο Δ Η Γ Ι Ω Ν*

*Χ Ρ Η Σ Η Σ*

# **(I) Εισαγωγή**

Η εφαρμογή αυτή σχεδιάστηκε και αναπτύχθηκε από την ALFAWARE, με σκοπό να καλύψει πλήρως τις ανάγκες ενός Οργανισμού Τοπικής Αυτοδιοίκησης (Ο.Τ.Α.) για την έκδοση και Ανάρτηση Αποφάσεων στη Διαύγεια.

Αποτελεί τμήμα του Ολοκληρωμένου Πακέτου Εφαρμογών το οποίο καλύπτει τόσο τις Διοικητικές όσο και τις Οικονομικές Υπηρεσίες ενός Ο.Τ.Α.

#### Απαιτήσεις προγράμματος

- Λειτουργικό Σύστημα: Windows 2000, XP, 2003 Server, Vista, Windows 7, Windows 8
- Ελάχιστες απαιτήσεις μνήμης: 256MB
- Microsoft SQL Server: από SQL Server 2000 με Service Pack 4 και πάνω.
- Framework 3.5 Service Pack 1

Η βάση του προγράμματος είναι σε SQL και θα πρέπει να εγκατασταθεί σε έναν SQL Server για να μπορέσει η εφαρμογή να εκκινήσει.

## **Διαδικασία Εισόδου στην εφαρμογή**

Με την εκτέλεση της εφαρμογής προβάλλεται η οθόνη της διαδικασίας εισόδου στο πρόγραμμα. Σε αυτή καθορίζονται διαδοχικά τα εξής:

- Όνομα χρήστη
- -Κωδικός Πρόσβασης

- Στο πεδίο σύνδεση επιλέγουμε τη βάση στην οποία πρέπει να συνδεθούμε. Όταν πρόκειται για σύνδεση που γίνεται για πρώτη φορά υποχρεωτικά πρέπει να δημιουργήσουμε μια νέα εγγραφή σύνδεσης καταχωρώντας τα στοιχεία της βάσης.

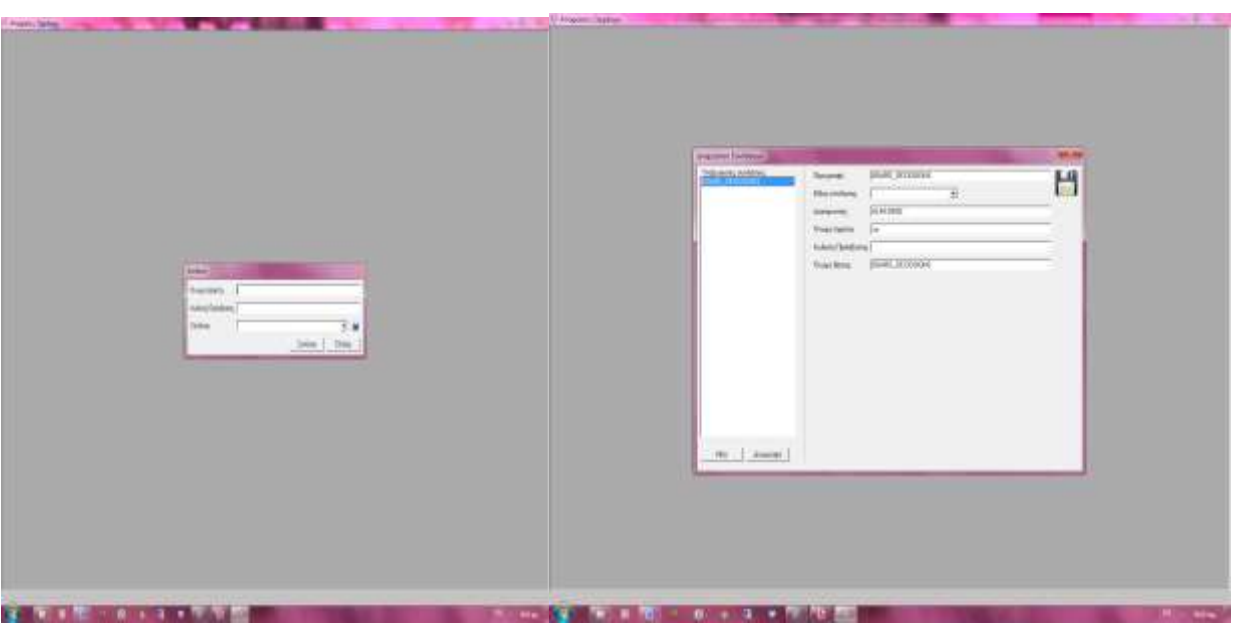

### (σχ.1)

Επιλέξτε το «Όνομα Χρήστη» και τον «Κωδικό» που σας έχει δώσει ο Υπεύθυνος της εφαρμογής τη σύνδεση της βάσης και πατήστε σύνδεση..

## **Συνοπτική Περιγραφή Επιλογών**

Πρόκειται για τις βασικότερες λειτουργίες του Προγράμματος, οι οποίες μετά από την είσοδο στην εφαρμογή είναι κατηγοριοποιημένες οι εξής επιλογές:

#### **ΑΠΟΦΑΣΕΙΣ ΟΡΓΑΝΩΝ**

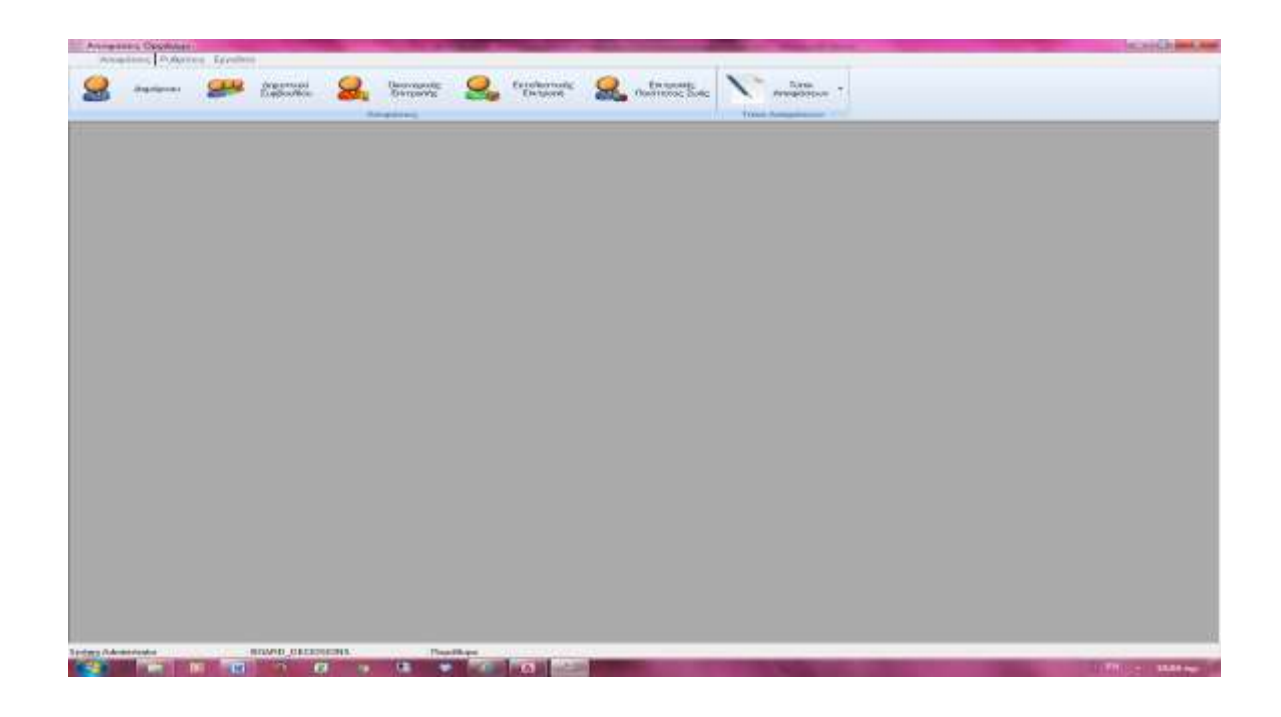

#### **ΡΥΘΜΙΣΕΙΣ ΕΦΑΡΜΟΓΗΣ**

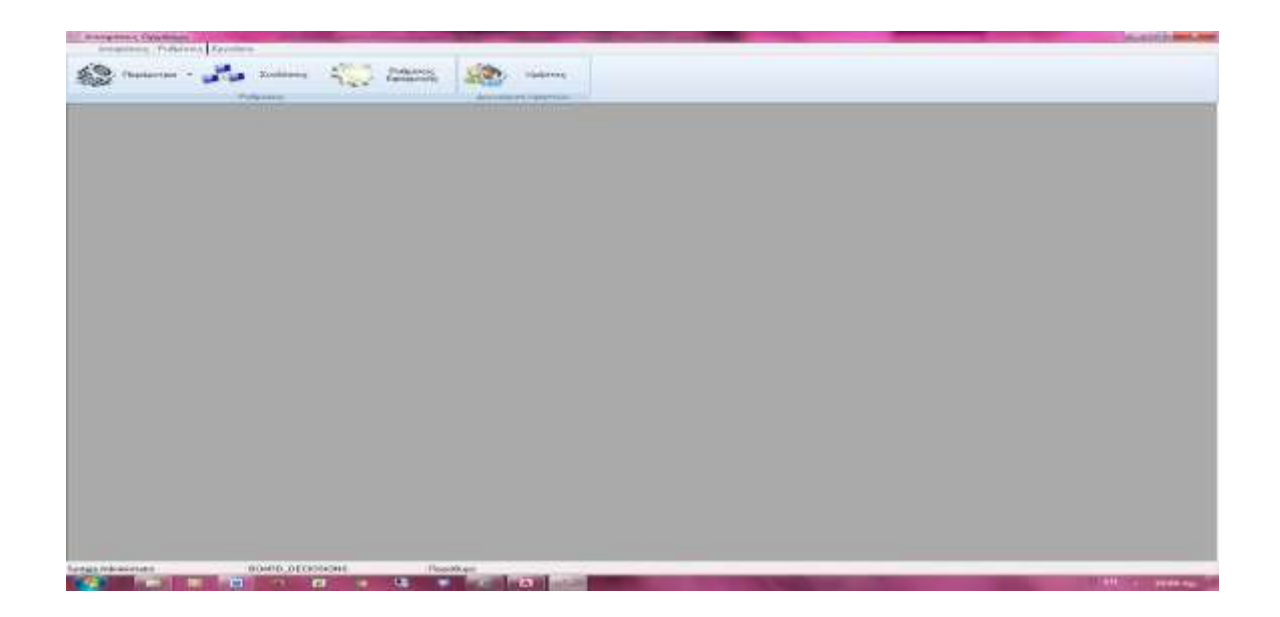

## **Παραμετροποίηση Εφαρμογής**

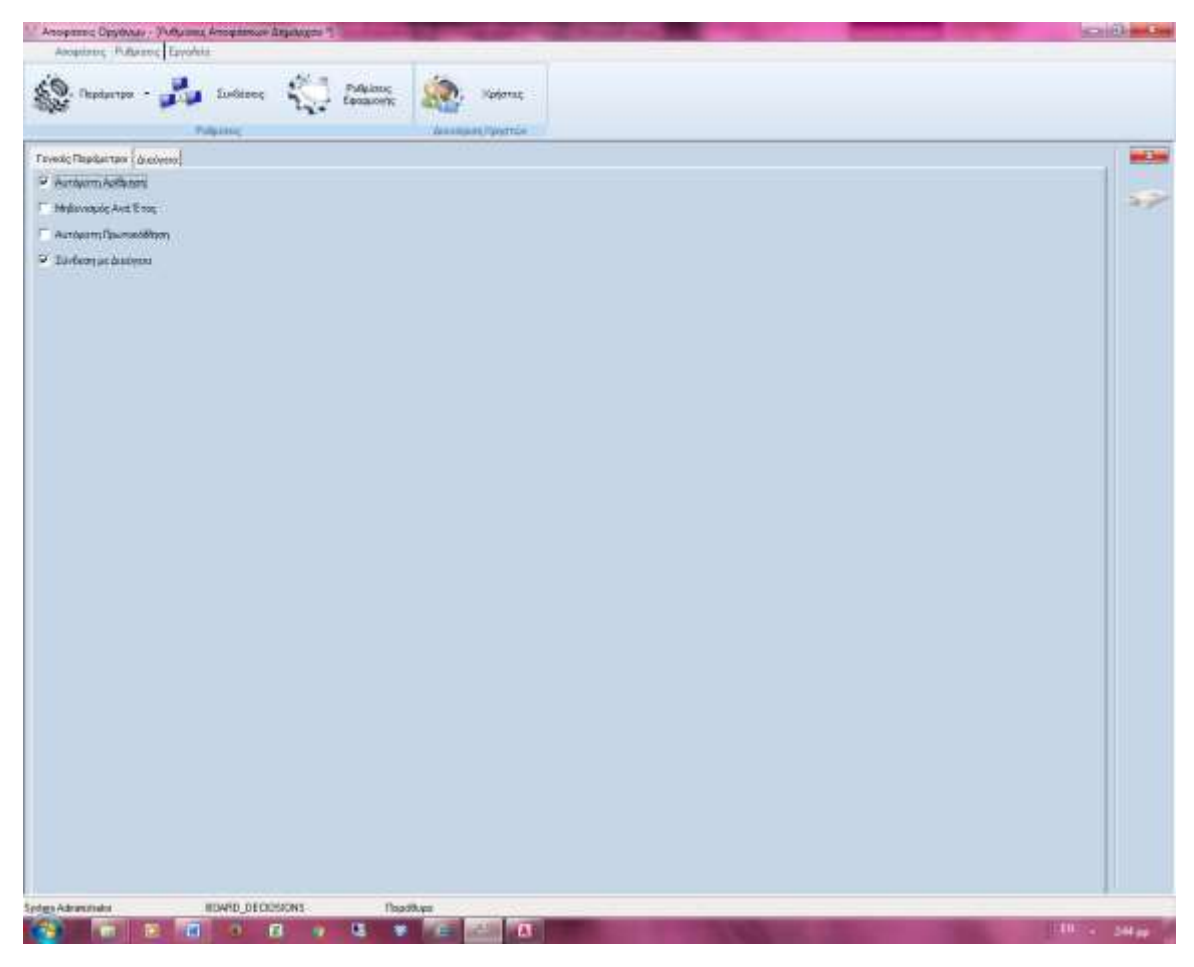

### **Γενικές Παράμετροι Εφαρμογής**

Δηλώνουμε εάν επιθυμούμε Αυτόματη αρίθμηση των αποφάσεων κάθε οργάνου, να μηδενίζονται οι αποφάσεις ανά έτος, αυτόματη πρωτοκόλληση αποφάσεων και εάν συνδέεται με εφαρμογή Διαύγεια ΙΙ προς ανάρτηση στη Διαύγεια.

Η διαδικασία αυτή γίνεται για κάθε όργανο ξεχωριστά.

Στη δεύτερη καρτέλα στο ίδιο μενού έχουμε τη δυνατότητα να δηλώσουμε για κάθε όργανο παραμετρικές τιμές έτσι ώστε να καταχωρούνται αυτόματα στη δημιουργία νέας εγγραφής

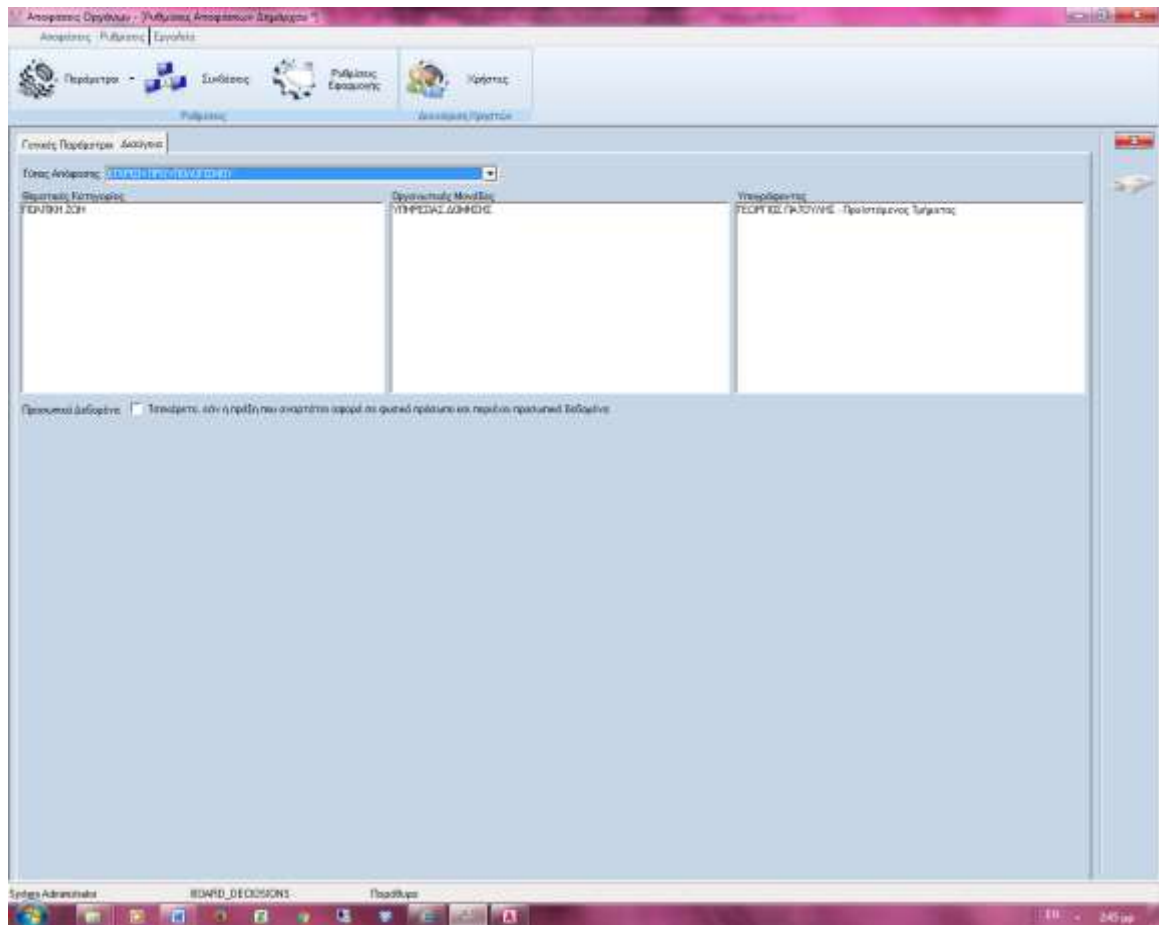

#### **ΠΡΟΣΟΧΗ:**

Βασική προϋπόθεση της εφαρμογής Αποφάσεις Οργάνων είναι η σύνδεση της με την εφαρμογή Διαύγεια ΙΙ απ όπου γίνεται και η ανάρτηση κάθε απόφασης.

Για να δίνει αυτή η σύνδεση πάμε στο μενού **Συνδέσεις** κ ενεργοποιούμε μια νέα σύνδεση. Ορίζουμε τα στοιχεία σύνδεσης με τη βάση Διαύγεια (όνομα βάσης Διαύγεια στοιχεία server) κα αποθηκεύουμε την εγγραφή.

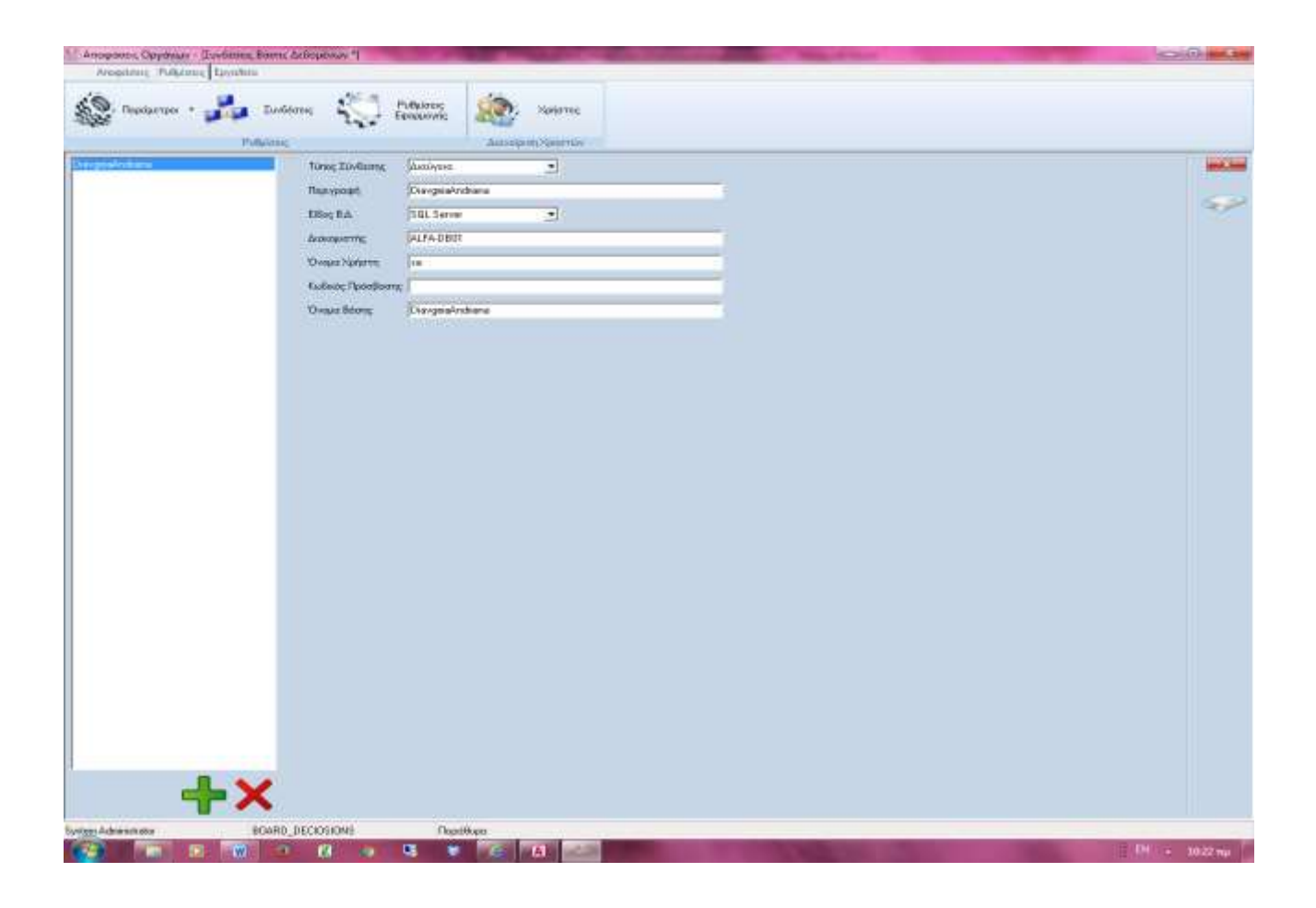

Στο μενού **Ρυθμίσεις Εφαρμογής** δηλώνουμε τη βάση της Διαύγειας που συνδέσαμε πιο πάνω

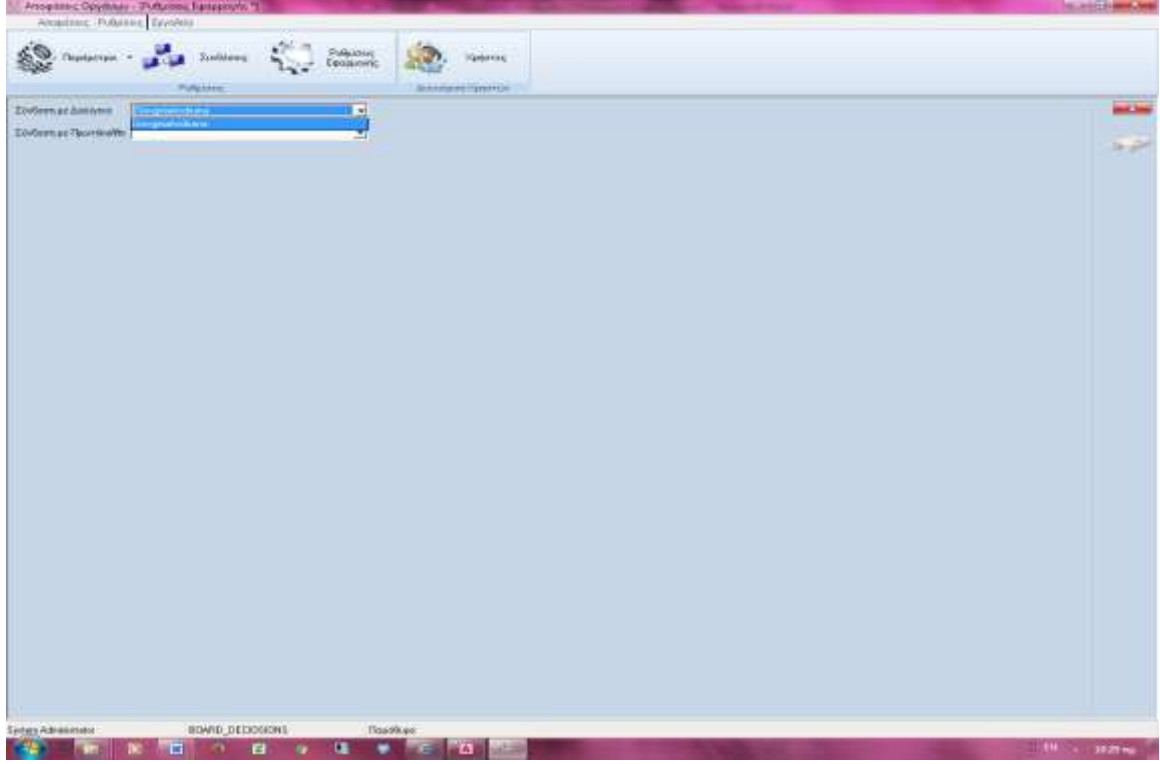

#### **ΧΡΗΣΤΕΣ ΣΥΣΤΗΜΑΤΟΣ**

Στο παρακάτω μενού δημιουργούμε τους χρήστες της εφαρμογής και συνδέουμε κάθε χρήστη κ με την εφαρμογή της Διαύγειας. Αναλυτικά προσθέτουμε το όνομα του χρήστη, το κωδικό πρόσβασης το πλήρες όνομα του χρήστη και το χρήστη αντίστοιχα της Διαύγειας ΙΙ.

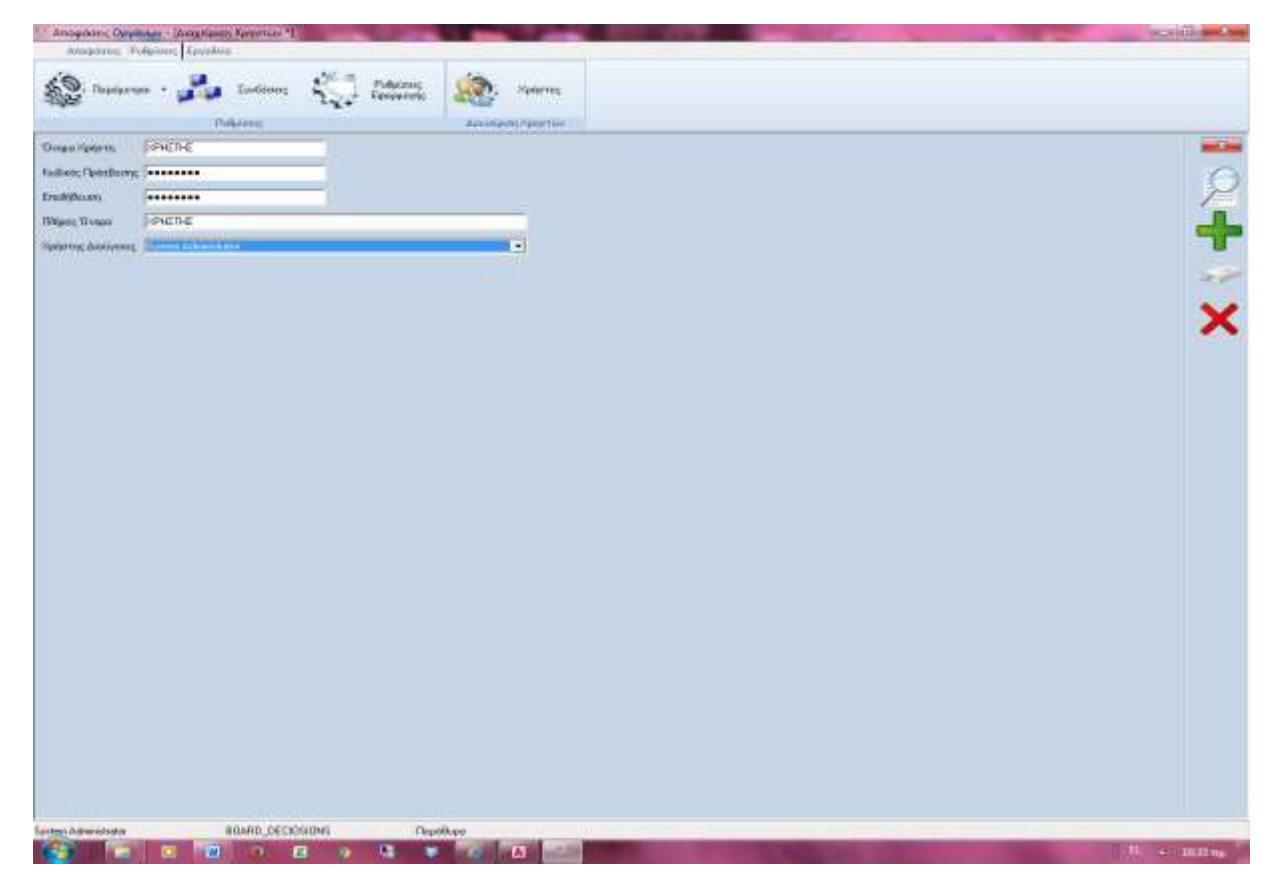

### **Διαχείριση αποφάσεων**

Οι κατηγορίες αποφάσεων είναι οι εξής: **Αποφάσεις Δημάρχου Αποφάσεις Δημοτικού Συμβουλίου Αποφάσεις Οικονομικής Επιτροπής Αποφάσεις Εκτελεστικής Επιτροπής Αποφάσεις Ποιότητας Ζωής** 

Πριν ξεκινήσουμε τη δαδικασία δημιουργίας απόφασης για οποιδήποτε όργανο είναι υποχρεωτικό από το μενού Αποφάσεις να δηλώσουμε το τύπο (κατηγοριοποίηση) κάθε απόφασης ( τι αφορά κάθε απόφαση π.χ. Οικονομικό, Τεχνικό κτλ)

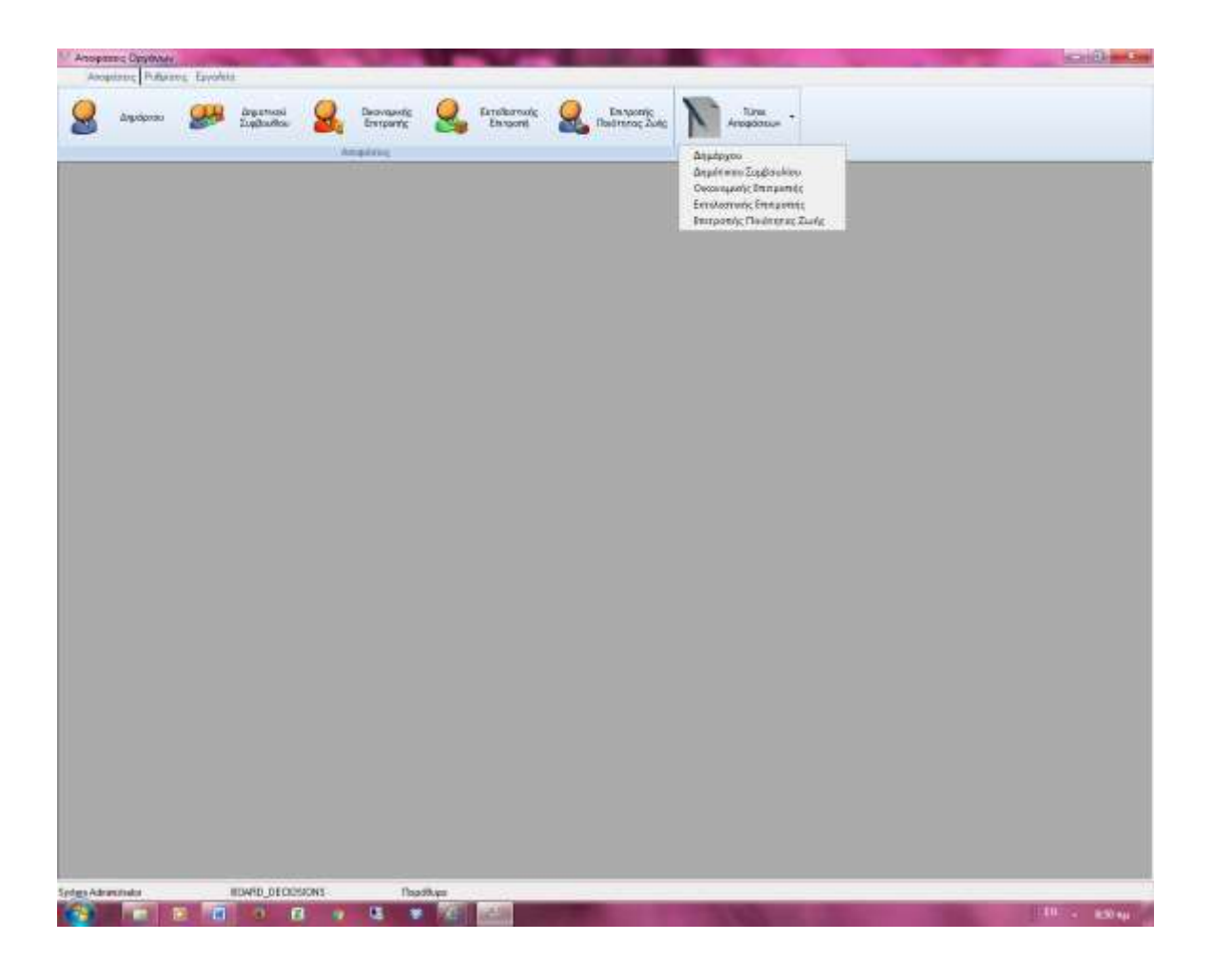

## **Αποφάσεις Δημάρχου**

#### **Φόρμα καταχώρησης Απόφασης Δημάρχου**

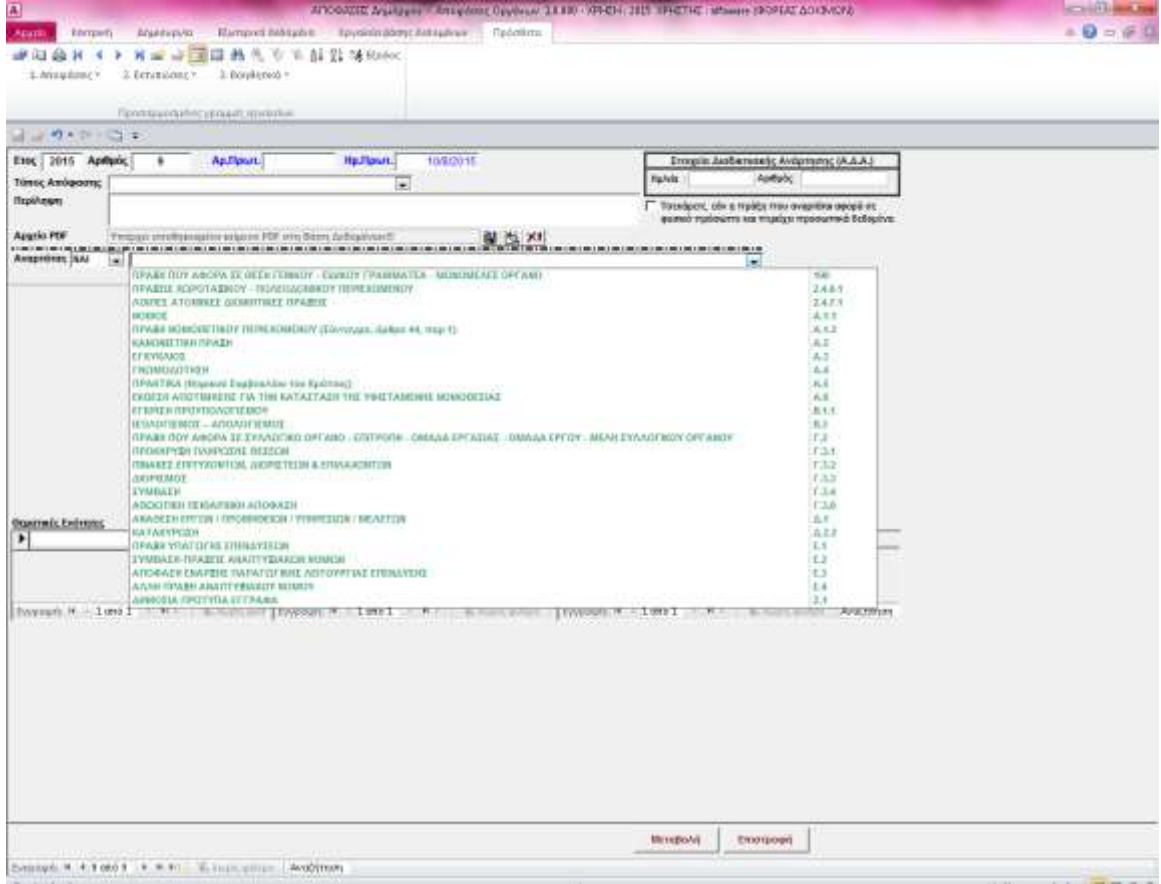

Τα πεδία έτος και αριθμός απόφασης γεμίζουν αυτόματα. Στη συνέχεια καταχωρούμε τον αριθμό πρωτοκόλλου και την ημερομηνία πρωτοκόλλησης. Δηλώνουμε το τύπο της απόφασης και τη περίληψη αυτής.

Στο σημείο αυτό ο χρήστης πρέπει να δηλώσει εάν αυτή η απόφαση που καταχωρεί αναρτάται στη Διαύγεια ή όχι. Εάν δηλωθεί το **ναι** πατάμε δίπλα το βελάκι και μας εμφανίζει το είδος της πράξης που θέλουμε νε καταχωρήσουμε. Στη λίστα αυτή δεν έχουμε δικαίωμα καταχώρησης νέας εγγραφής. Είναι κλειστοί τύποι από τη διαύγεια.

Ανάλογα το είδος της απόφασης που επιλέγουμε ενεργοποιούνται σε υποκαρτέλες τα αντίστοιχα πεδία προς συμπλήρωση.

**Προσοχή: υποχρεωτικό** εισαγωγή αρχείου pdf που θα κάνουμε ανάρτηση.

Π.χ. εάν ο τύπος ανάρτησης αφορά οριστικοποίηση πληρωμής πρέπει να συμπληρωθούν τα αντίστοιχα στοιχεία αναδόχου. **Προσοχή:** εάν η πράξη αφορά προσωπικά δεδομένα τσεκάρω ότι αφορά προσωπικά δεδομένα.

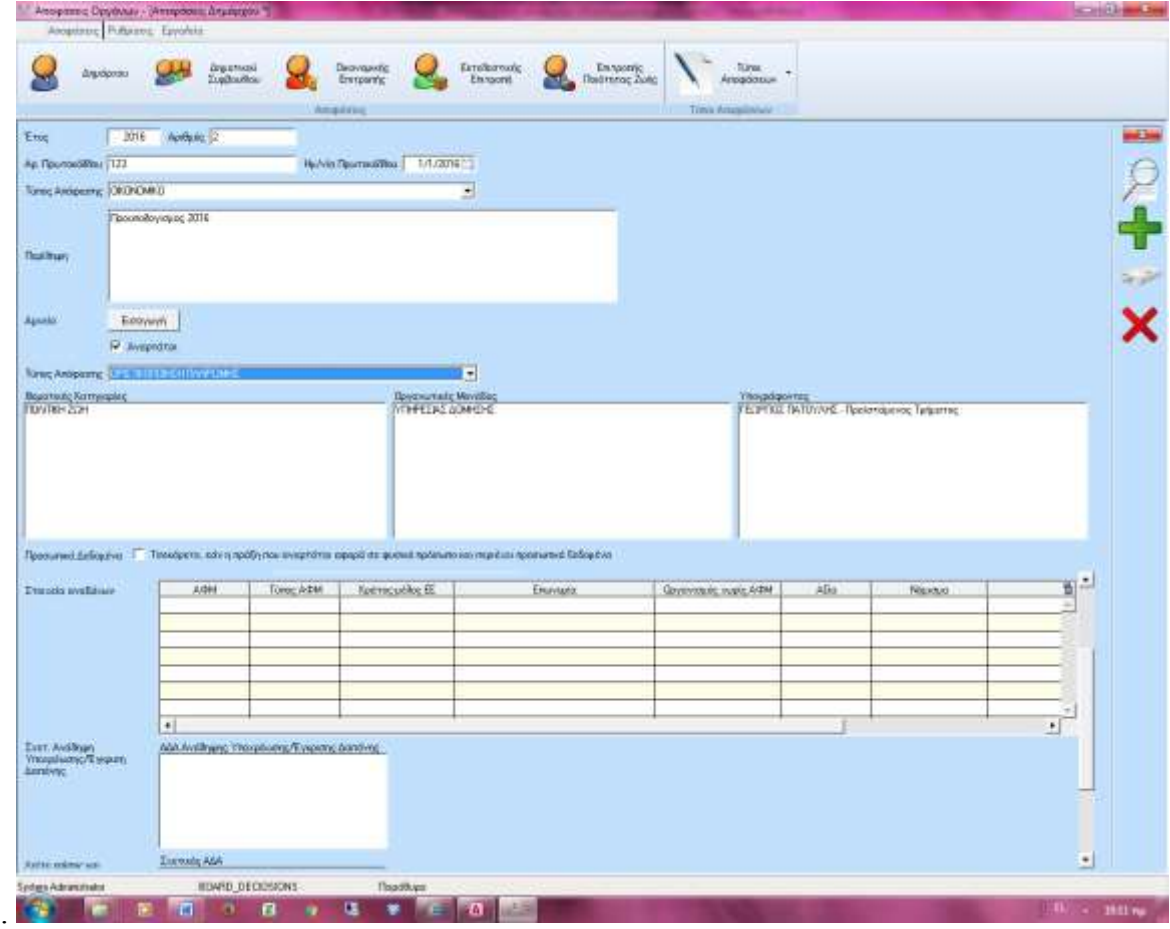

Εάν υπάρχουν σχετικές αποφάσεις που έχουν πάρει ΑΔΑ τις δηλώνουμε στο μενού Σχετικές ΑΔΑ.

Με δεξί κλικ στο μενού Σχετικός ΑΔΑ και σχετ Ανάληψη Υποχρέωσης ενεργοποιείται η καρτέλα αναζήτησης αδα έτσι ώστε να βρούμε την απόφαση που θέλουμε και να κάνουμε εισαγωγή στα παραπάνω πεδία.

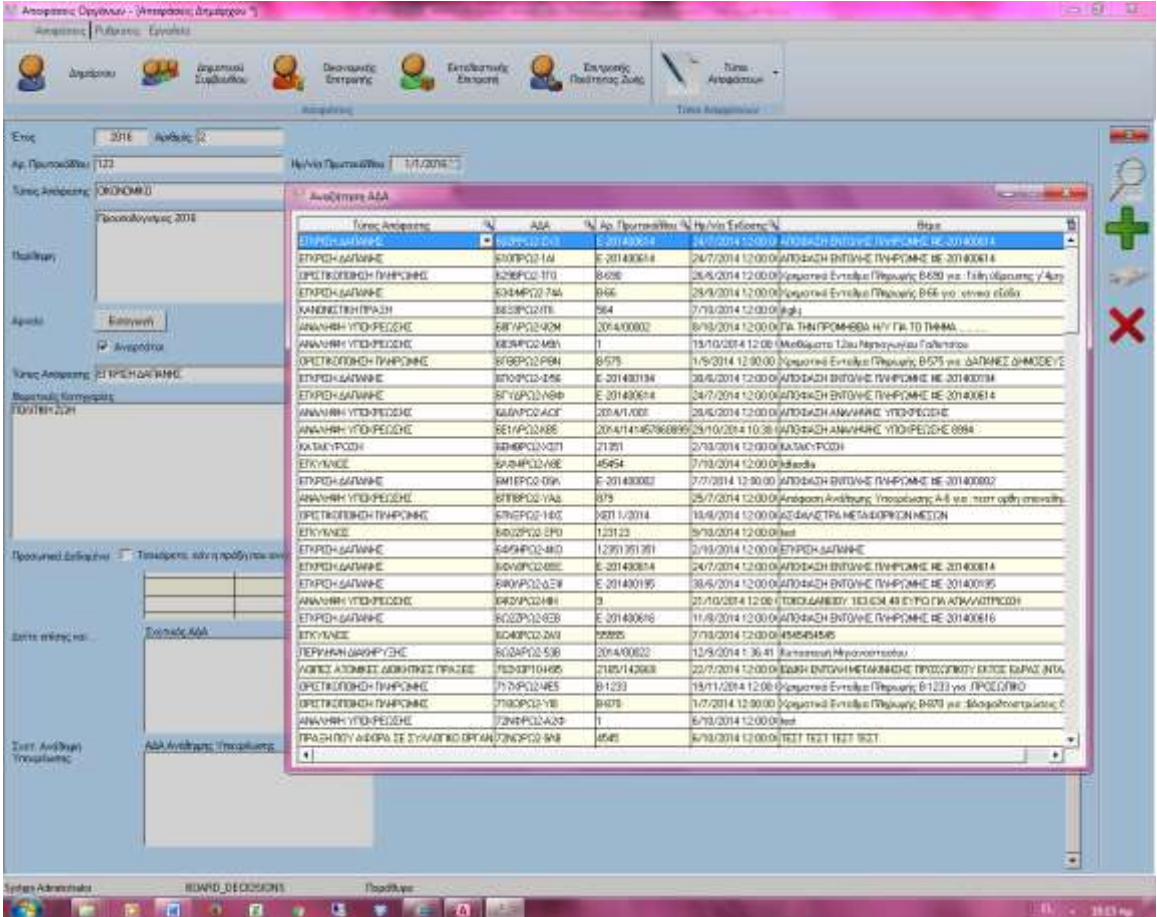

Όταν ολοκληρώσουμε τα πεδία που πρέπει αποθηκεύουμε την εγγραφή μας .

Κατά την αποθήκευση η εγγραφή αποθηκεύεται αυτόματα στην εφαρμογή Διαύγεια ΙΙ στην οποία συνδεόμαστε για να κάνουμε ανάρτηση αποφάσεων.

Κάνοντας διπλό κλικ στην εφαρμογή της Διαύγειας βάζουμε τους κωδικούς που μας έχει δώσει το τμήμα μηχανογράφησης του Δήμου και πατάμε είσοδο.

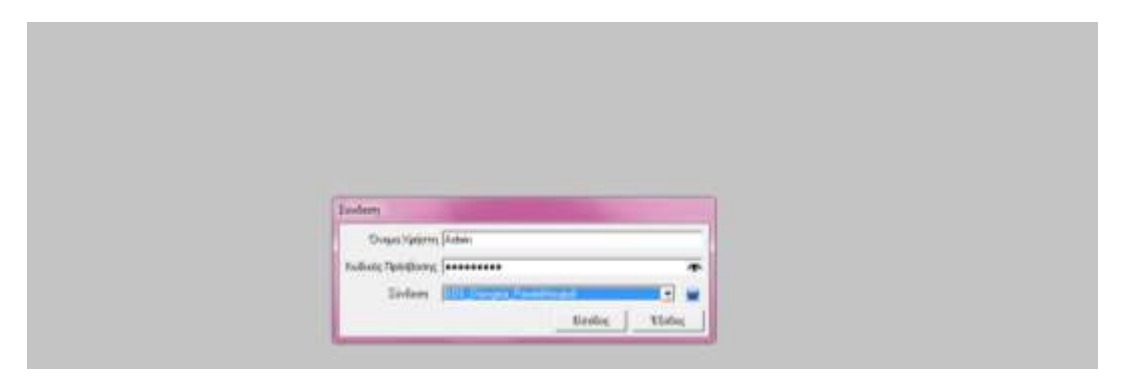

Το μενού της εφαρμογής είναι το παρακάτω.

Οι αποφάσεις οργάνων που καταχωρήθηκαν στην εφαρμογή Board Decision είναι εμφανής στο μενού Ανάρτηση Αποφάσεων.

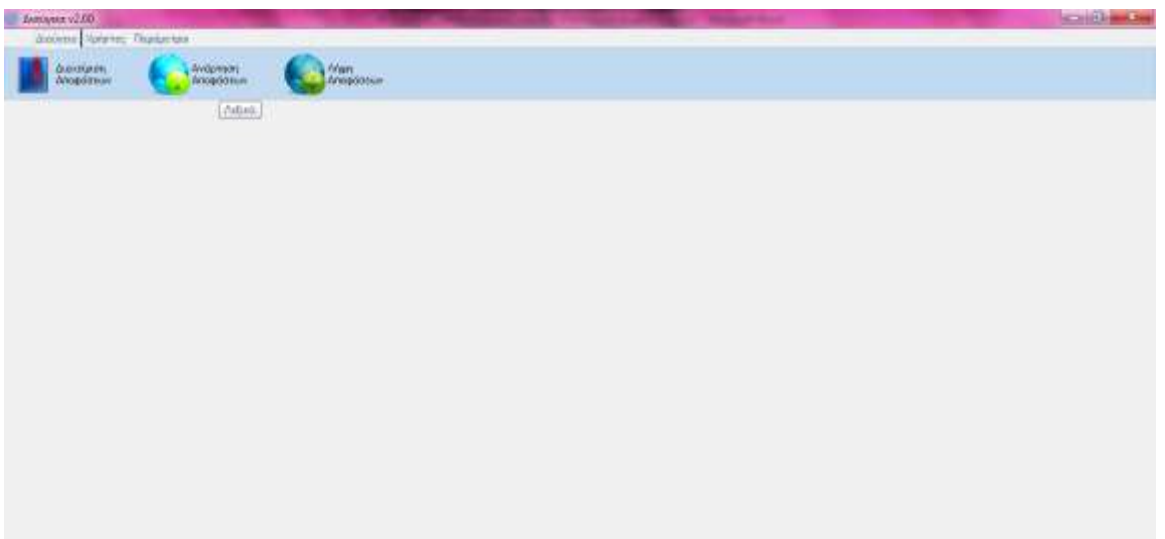

Στο συγκεκριμένο μενού εμφανίζονται οι αποφάσεις που δεν έχουν πάρει Αριθμό Διαδικτυακής Ανάρτησης (ΑΔΑ)

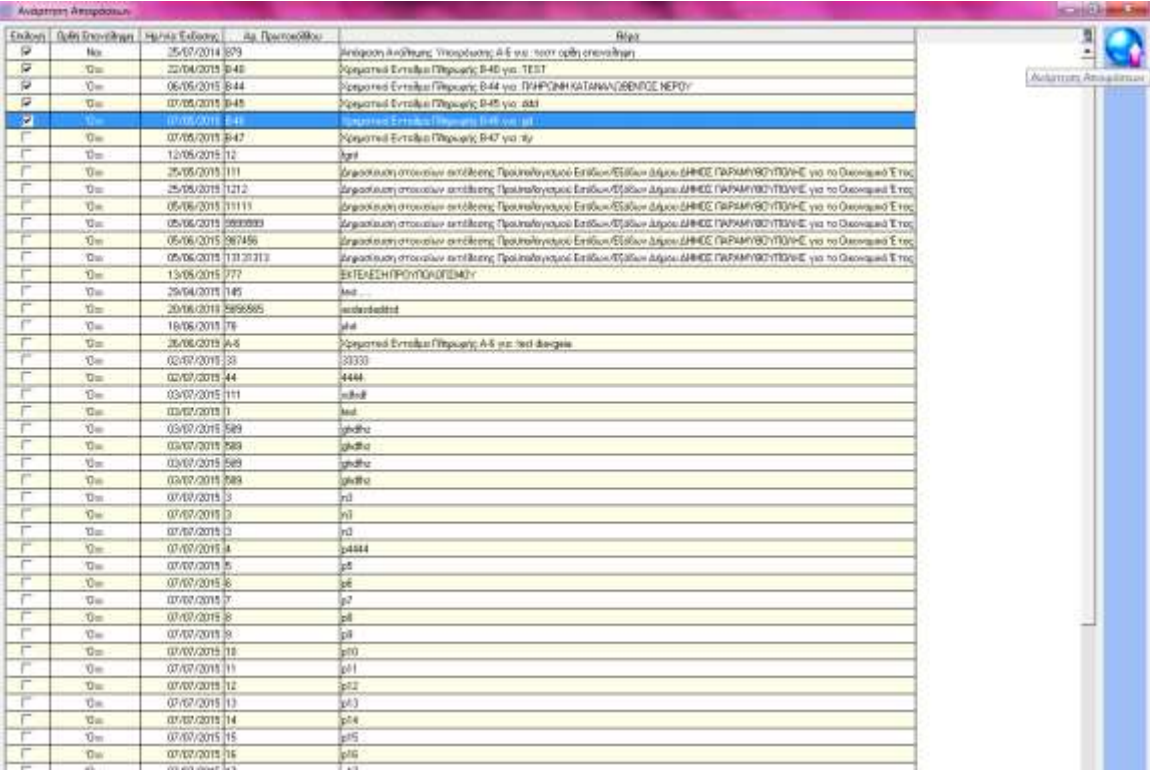

Τσεκάρουμε αριστερά στο πεδίο <επιλογή> ποιες αποφάσεις θέλουμε να ανεβάσουμε στη Διαύγεια και πατάμε δεξιά το button Ανάρτηση Αποφάσεων.

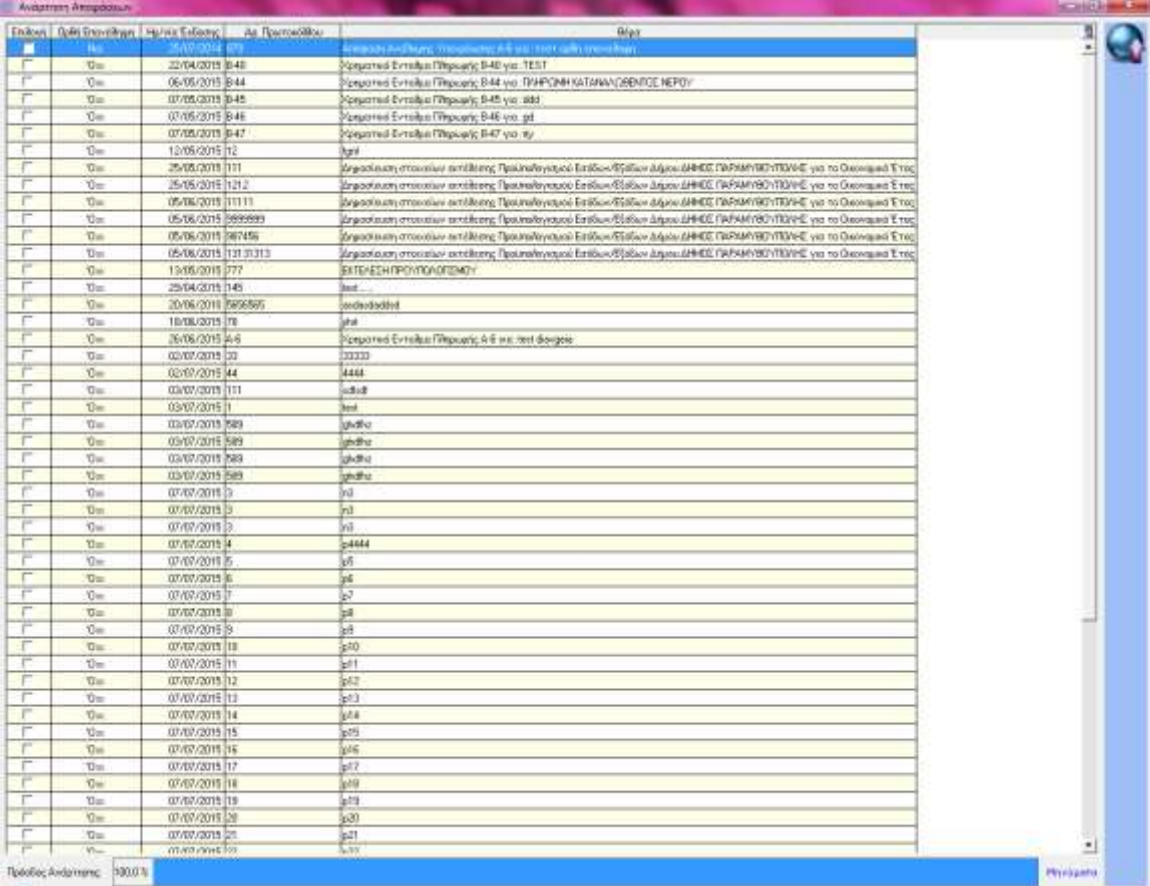

Ξεκινάει η διαδικασία ανάρτησης κ βλέπουμε χαμηλά τη πρόοδο ανάρτησης των αποφάσεων. Εάν υπάρχει κάποιο πρόβλημα κατά την ανάρτηση βλέπουμε δεξιά κάτω στα μηνύματα για ποιο λόγο δεν έγινε ανάρτηση. Κάνουμε τις κατάλληλες διορθώσεις από την εφαρμογή Board Decision και κάνουμε ξανά ανάρτηση την απόφαση.

Εάν η απόφαση που αναρτούμε πάρει ΑΔΑ φεύγει από τη παραπάνω λίστα κ αποθηκεύεται στο μενού Διαχείριση Αποφάσεων.

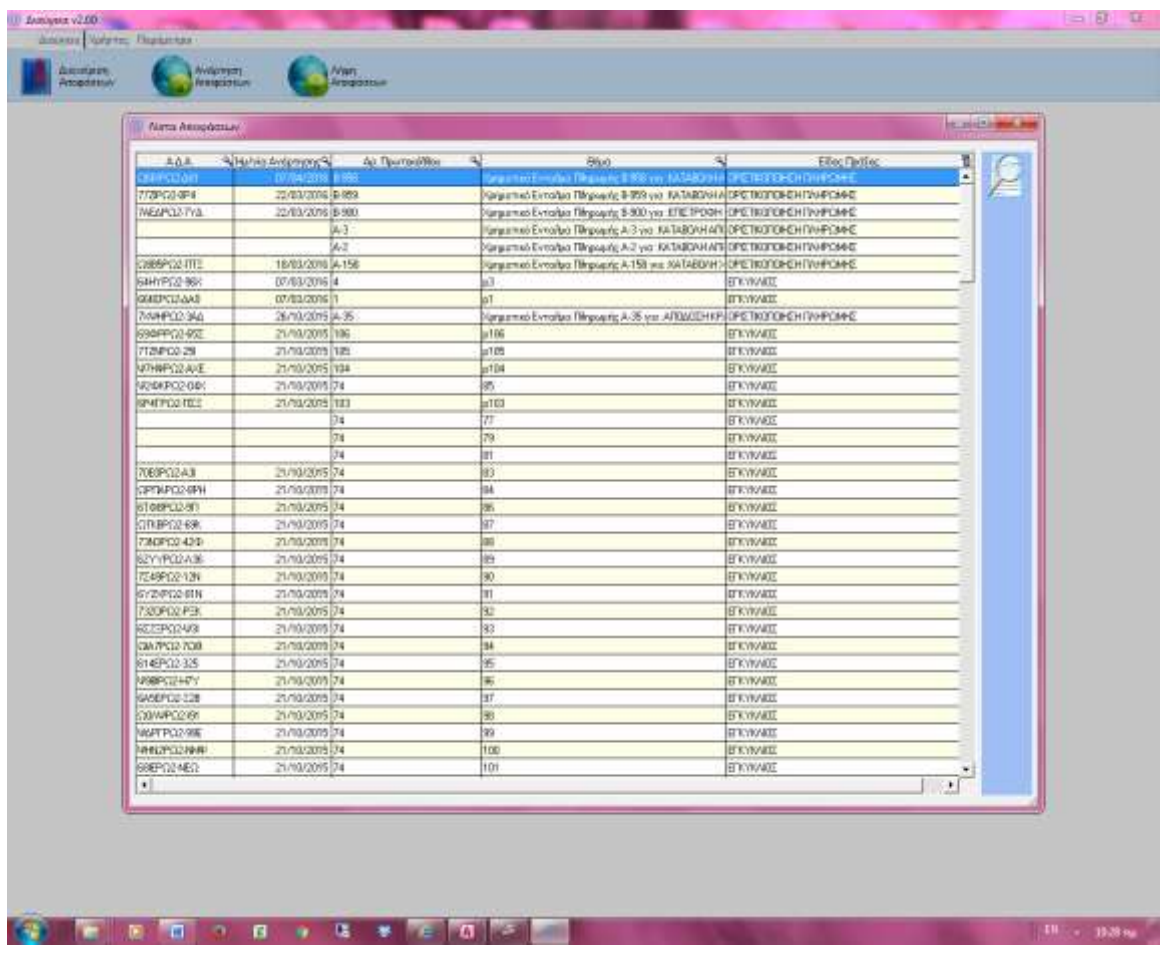

Επίσης συμπληρώνονται κ στην εφαρμογή Board Decision στη καρτέλα κάθε απόφασης τα Στοιχεία Διαδικτυακής Ανάρτησης και το νέο pdf με τον ΑΔΑ

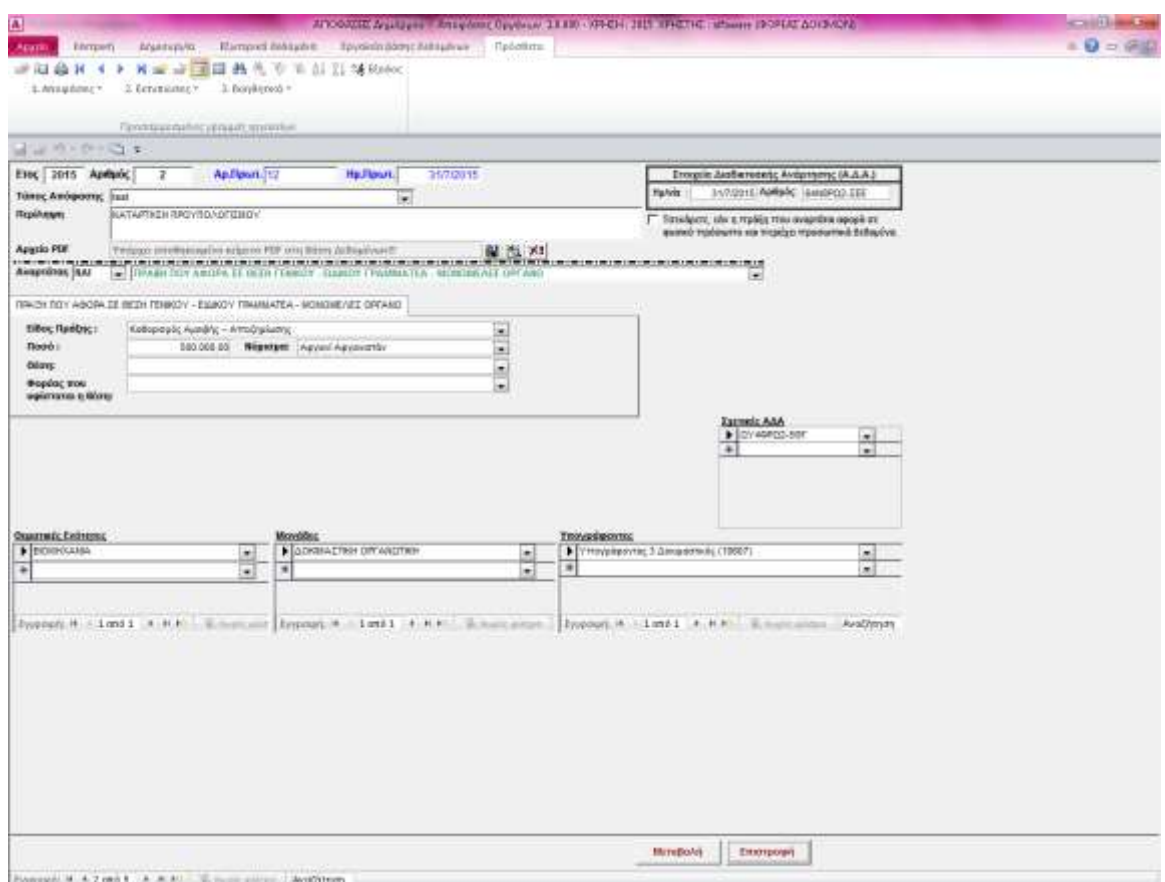

Την ίδια διαδικασία ακολουθούμε και για τα υπόλοιπα όργανα αποφάσεων

: